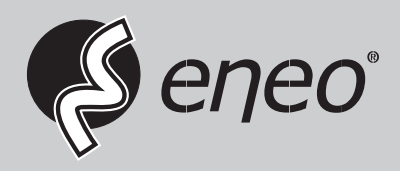

**EN DE**

# **Installation Manual**

**22" (56cm) LCD Monitor, 1920x1080, LED, HDMI, VGA, RJ45, PoE Port**

**VM-FHD22PP**

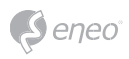

### **Table of contents**

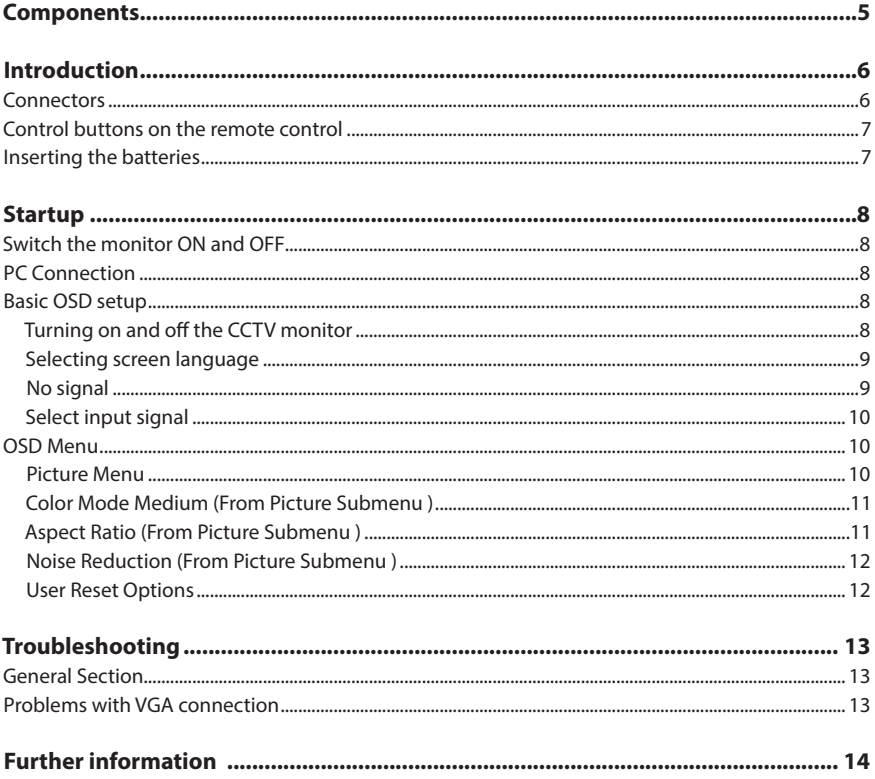

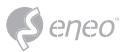

### **Safety instructions**

#### **General safety instructions**

- Before switching on and operating the system, first read this safety advice and the operating instructions.
- Keep the operating instructions in a safe place for later use.
- Installation, commissioning and maintenance of the system may only be carried out by authorised individuals and in accordance with the installation instructions - ensuring that all applicable standards and guidelines are followed.
- Protect the devices from water penetration and humidity, since these can cause lasting damage.
- Should moisture nevertheless enter the system, under no circumstance switch on the devices under these conditions, instead send them for examination to an authorised specialist workshop.
- The system must never be used outside of the technical specifications, since this can destroy it.
- The device must be protected from excesses of heat, dust, humidity and vibration.
- When separating the system from the voltage supply, only ever use the plug to pull out the cable. Never pull directly on the cable itself.
- Lay the connecting cables carefully and check that they are not mechanically stressed, kinked or damaged and that no humidity can penetrate into them.
- In the event of a malfunction, please inform your supplier.
- Maintenance and repairs may only be carried out by authorised specialist personnel.
- The system must be isolated from the power supply before opening the housing.
- The device may only be opened by qualified service personnel. Unauthorised access invalidates any warranty claim.
- Connection cables should always be exchanged through VIDEOR E. Hartig GmbH.
- Use only original spare parts and accessories from VIDEOR E. Hartig GmbH.
- The housing should only be cleaned using a mild domestic cleaning agent. Never use solvents or petrol as these can permanently damage the surface.
- During installation, it is essential to ensure that the seals provided are correctly installed and that they are not displaced during installation. Damaged seals must not be installed and will invalidate any warranty.
- The installer is responsible for the maintenance of the enclosure as per the technical data, e.g. by sealing the cable outlets with silicone.
- Wire end ferrules should be used when shortening the flexible connection cables.
- The devices may only be operated in the temperature range indicated in the data sheet and within the defined air humidity range.

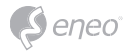

#### **WEEE (Waste Electrical & Electronic Equipment)**

Correct Disposal of This Product (Applicable in the European Union and other European countries with separate collection systems).

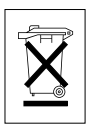

This marking shown on the product or its literature, indicates that it should not be disposed with other household wastes at the end of its working life. To prevent possible harm to the environment or human health from uncontrolled waste disposal, please separate this from other types of wastes and recycle it responsibly to promote the sustainable reuse of material resources. Household users should contact either the retailer where they purchased this product, or their local government office, for details of where and how they can take this item for environmentally safe recycling. Business users should contact their supplier and check the terms and conditions of the purchase contract. This product should not be mixed with other commercial wastes for disposal.

### **Graphical symbols**

Please pay attention to the safety instructions, and carefully read through this instruction guide before initial operation.

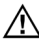

Important points of warning are marked with a caution symbol.

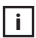

**i** Important points of advice are marked with a notice symbol.

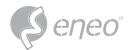

### **Components**

This system comes with the following components:

- Monitor
- Installation Guide
- Remote Control
- Power Cord
- Power Cable

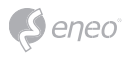

### **Introduction**

### **Connectors**

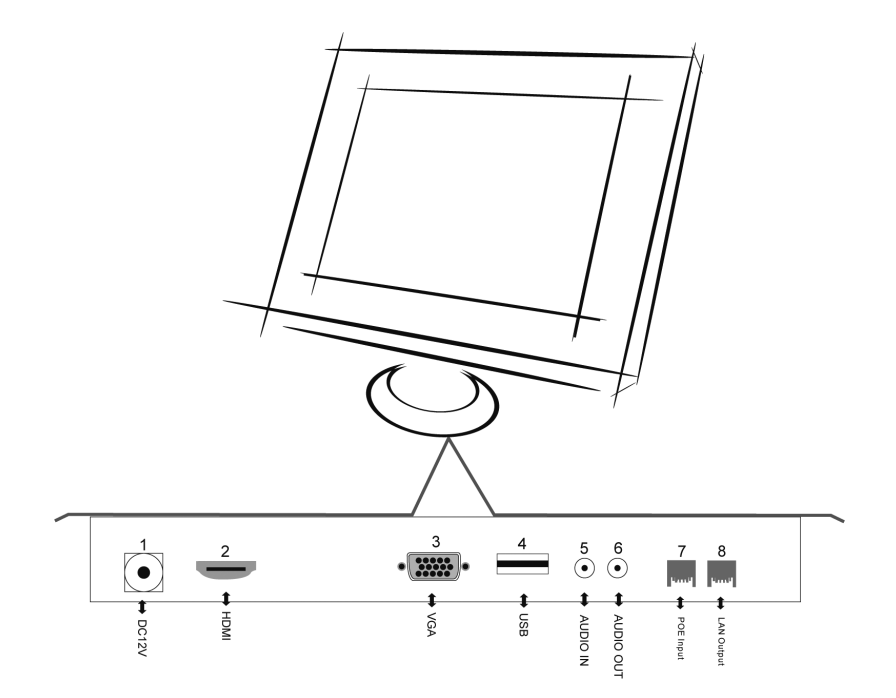

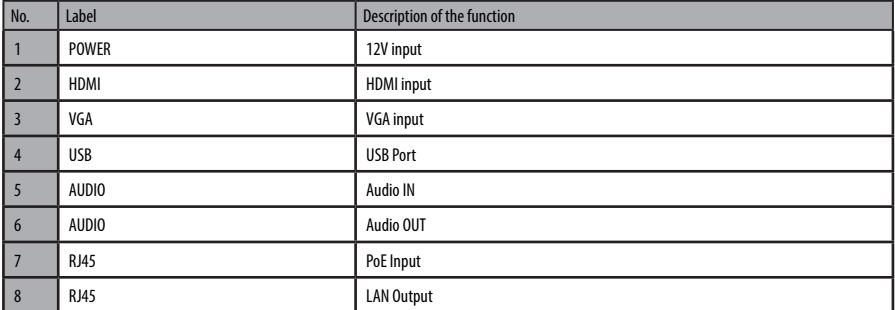

**Control buttons on the remote control**

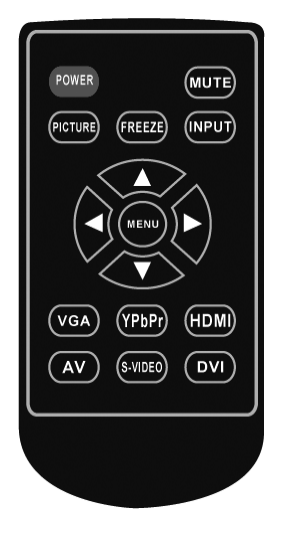

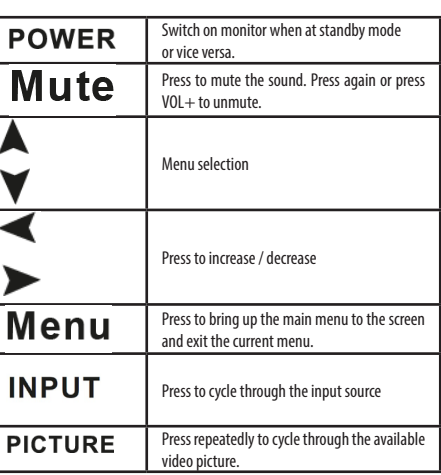

#### **Inserting the batteries**

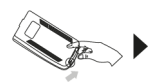

Open the battery compartment cover on the back of the remote control.

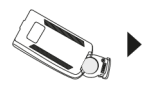

Insert one CR2032 3V battery with the correct polarity into the compartment. Please use only new batteries.

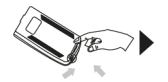

Close the compartment cover again.

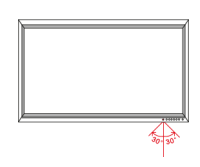

Hold the remote control in the direction of the infrared sensor. The distance to the monitor must not exceed 7 meters.

**i Note:** Please do not throw the used batteries into the household waste, but dispose of them in an environmentally friendly manner at the appropriate collection points.

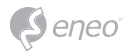

### **Startup**

#### **Switch the monitor ON and OFF**

Connect the power cord to the monitor and the power source. Turn on the monitor using the power button on the monitor or remote control. The power indication on the front panel lights green. Press the power button again to turn off the monitor.

#### **PC Connection**

This CCTV monitor provides plug and play capability, meaning that the PC adjusts automatically to the monitor's setting. The CCTV monitor sends configuration information (EDID) to the PC using the Video Electronics Standard Association (VESA) Display Data Channel (DDC) protocol.

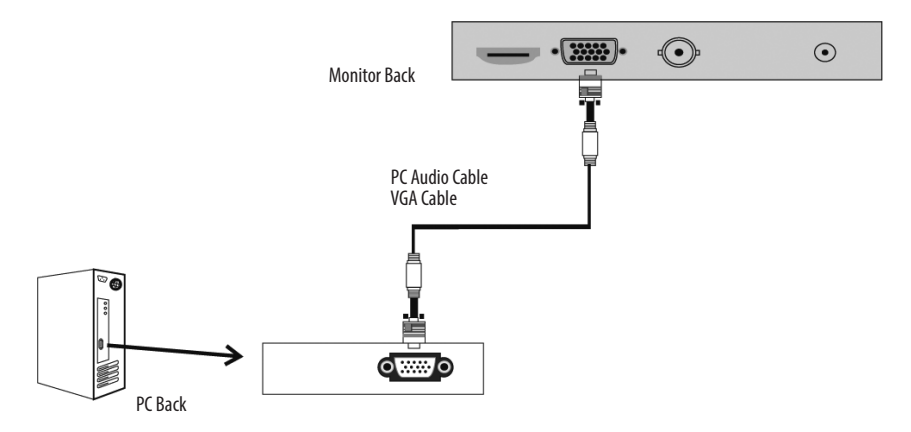

- 1. Connect the RGB Output of the PC to the VGA in jack on the set.
- 2. Turn on the PC and set.
- 3. Select the VGA input source with using INPUT button on the remote control.

#### **Basic OSD setup**

#### **Turning on and off the CCTV monitor**

1. Turn on monitor

- Connect the AC input cable to monitor, then press the main power switch on monitor. At this time the monitor will enter into standby mode and the indicator light turn red.
- Using buttons can turn on monitor from standby mode as follows: Press POWER keyon front panel or on the remote control.
- 2. Turn off monitor
- Press POWER button on front panel the or on the remote control to enter standby mode. The indicator light is red.
- Using main power switch turns off monitor completely.

#### **Selecting screen language**

**Note:** lf you use your monitor for the first time.you should select the language which **i**will be used for displaying menus and indications.

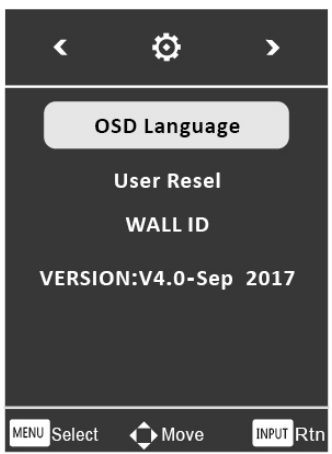

#### **VA**

- Press the  $\blacktriangleleft \blacktriangleright U''$  button into main menu.
- Press the  $\blacktriangle$  button toselect OSD menu.
- Press the button to select OSD LANGUAGE.
- Press the button toselect your language.
- When you are satisfied with your choice, press MENU to exit.

#### **No signal**

If the monitor does not receive an input signal, this character is displayed:

## **NO SIGNAL**

eneo

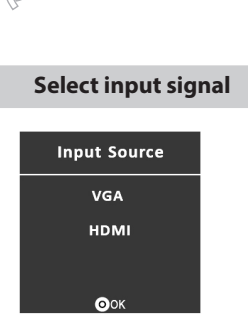

eneo

Press the INPUT button on the remote control or on the monitor to select the input signal.

- Press ▼ A to select the correct input signal
- Confirm the selection with the INPUT button on the remote control

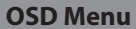

**Picture Menu**

- Press the MENU button to access Main Menu setting interface
- Press the ◄► to select the desired submenu
- Press the ▼ ▲ again to enter the submenu

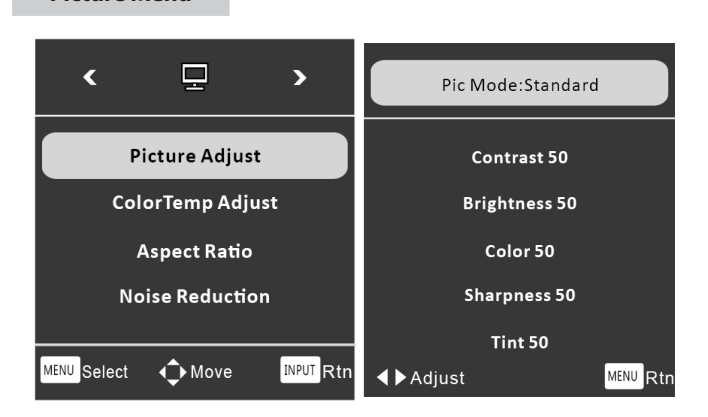

- Press ◄► button to select PC menu
- Use ▼▲ to select what you want to adjust in the VGA/HDMI mode
- Press ◄► button to adjust
- When you are satisfied with your adjustment, press MENU to exit the main menu

**EN**

#### **Color Mode Medium (From Picture Submenu )**

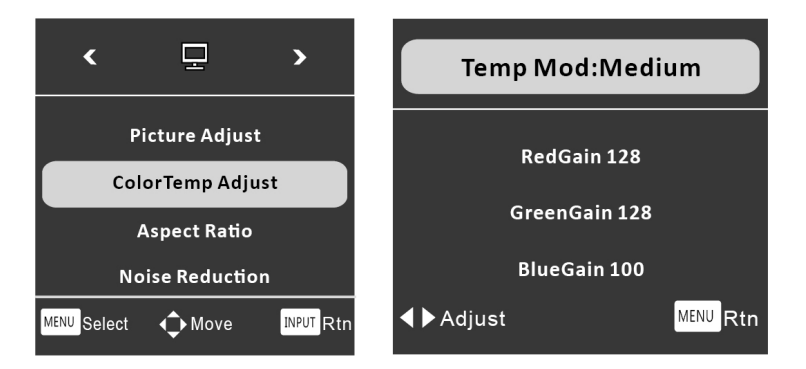

- Press ◄► button to select Corlor/Temp menu
- Use ▼▲ to select what you want to adjust in the VGA/HDMI mode
- Press ◄► button to adjust
- When you are satisfied with your adjustment, press MENU to exit the main menu

#### **Aspect Ratio (From Picture Submenu )**

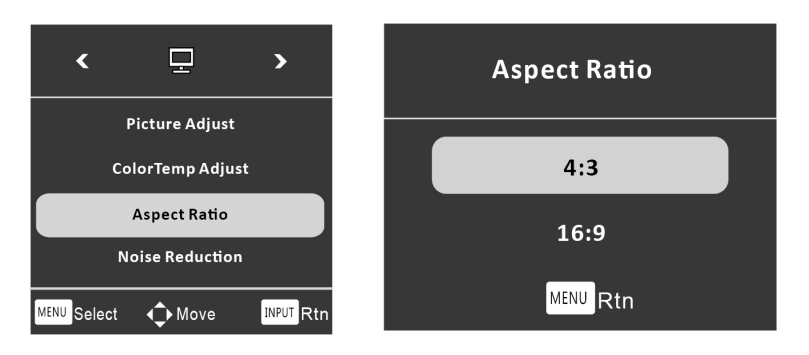

- Press ◄► button to select OSD menu
- Use  $\blacktriangledown$   $\blacktriangle$  to select what you want to adjust in the VGA/HDMI mode
- Press ◄► button to adjust
- When you are satisfied with your adjustment, press MENU to exit the main menu

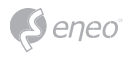

#### **Noise Reduction (From Picture Submenu )**

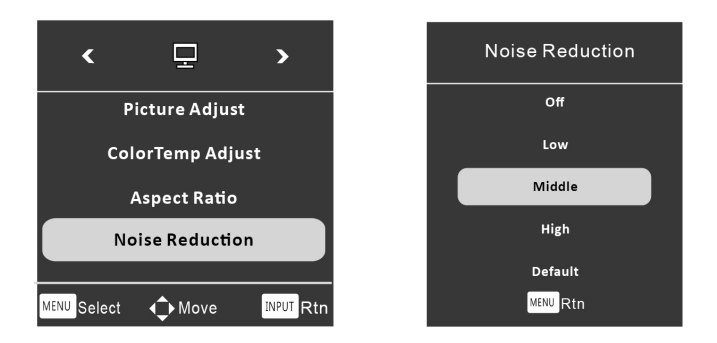

- Press ◄► button to select OSD menu
- Use ▼▲ to select what you want to adjust
- When you are satisfied with your adjustment, press MENU to exit the main menu

#### **User Reset Options**

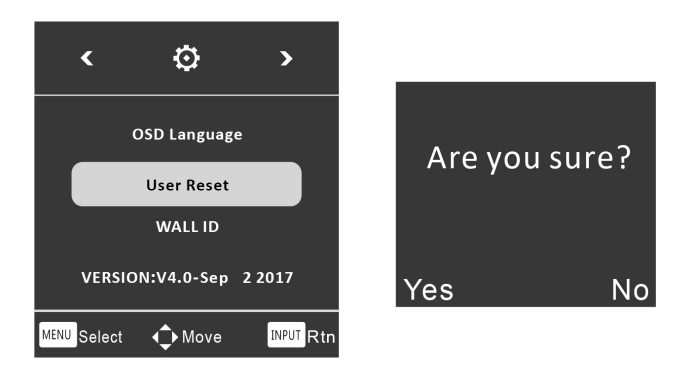

- Press ◄► button to select OSD menu
- Use ▼▲ to select what you want to adjust
- Press ◄► button to adjust
- When you are satisfied with your adjustment, press "Yes" or "No" to confirm

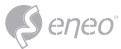

## **Troubleshooting**

### **General Section**

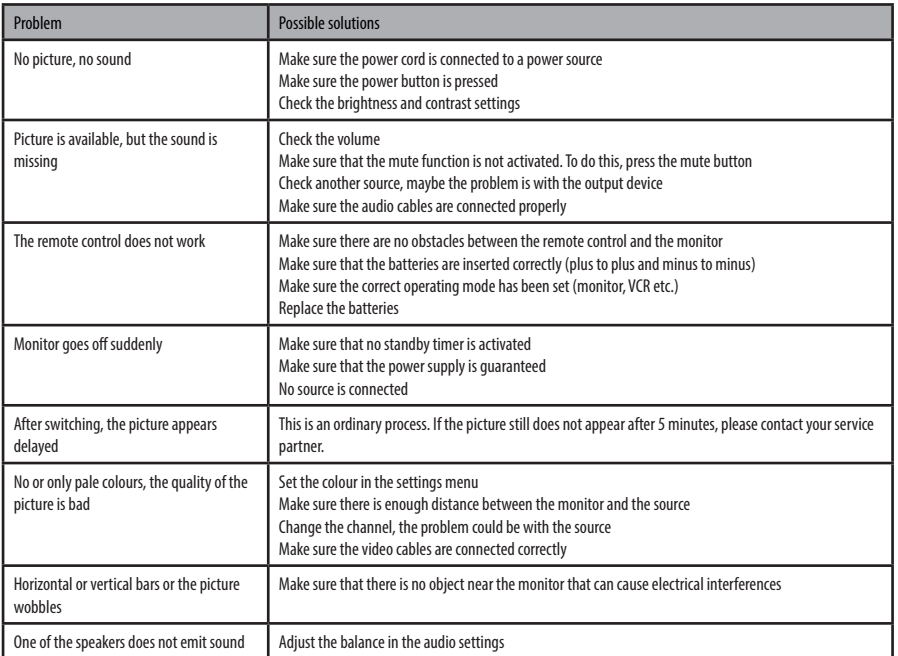

### **Problems with VGA connection**

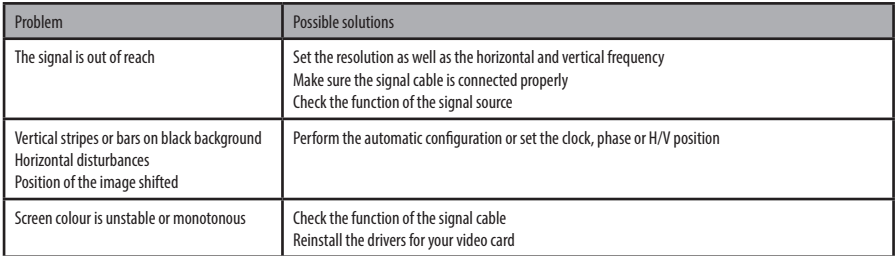

**EN**

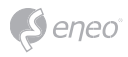

### **Further information**

Make sure to always upgrade to the latest firmware version available from the eneo website at www.eneo-security.com to receive the latest functionality for your product.

The manual, and other software tools are available on the eneo website at www.eneo-security.com.

Information on compatible video management software solutions can be found in the category *Software* at www.eneo-security.com.

#### **OPEN SOURCE SOFTWARE LICENSE INFORMATION**

The software components provided with eneo products may contain copyrighted software that is licensed under various open source software licenses. For detailed information about the contained open source software packages, the used package versions, license information and complete license terms, please refer to…

- the open source information included in your products user interface,
- the product detail pages on the eneo website (**www.eneo-security.com**),
- the eneo download portal (**https://datacloud.videor.com/s/eneodownloadportal**). In case that previous link is broken, the latest link to the eneo download portal can be found on the respective eneo product page at **www.eneo-security.com**.
- the download package of your firmware. The complete open source software license information of your product is included in the corresponding software download package that can be found in our download portal.

If you are missing any information, please contact **opensource@eneo-security.com**, we will of course be happy to provide you with the missing information and will also make the missing information available to the public.

If you want to get access to the open source components (source codes) used in our products, please contact **opensource@eneo-security.com**.

## **Inhaltsverzeichnis**

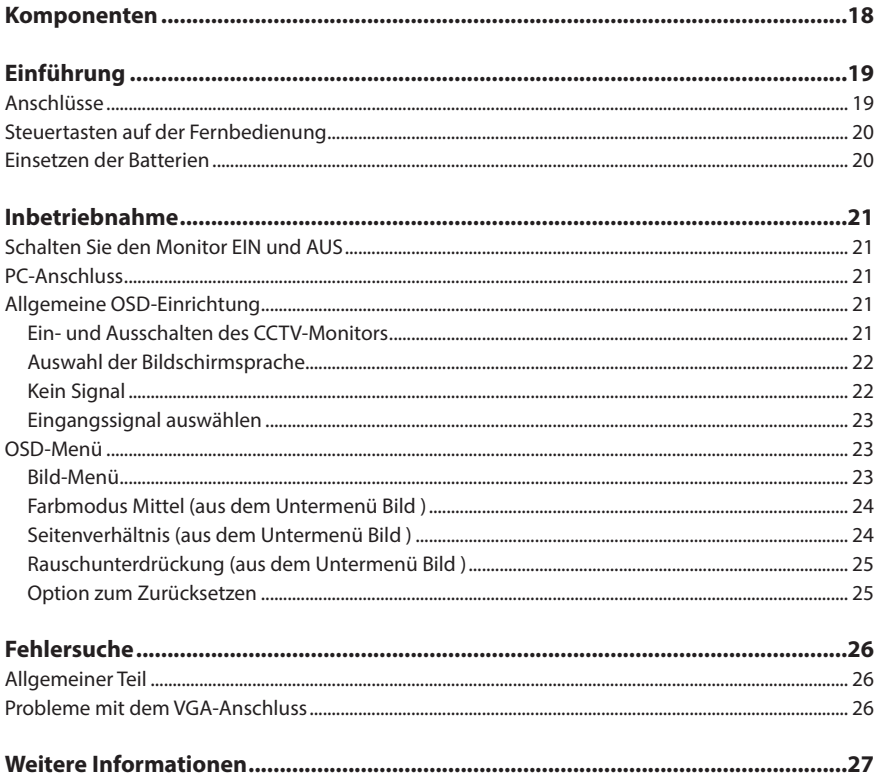

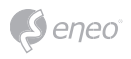

### **Sicherheitsanweisungen**

#### **Sicherheitshinweise allgemein**

- Bevor Sie das System anschließen und in Betrieb nehmen, lesen Sie zuerst diese Sicherheitshinweise und die Betriebsanleitung.
- Bewahren Sie die Betriebsanleitung sorgfältig zur späteren Verwendung auf.
- Montage, Inbetriebnahme und Wartung des Systems darf nur durch dafür autorisierte Personen vorgenommen und entsprechend den Installationsanweisungen - unter Beachtung aller mitgeltenden Normen und Richtlinien - durchgeführt werden.
- Die Geräte gegen Eindringen von Wasser und Feuchtigkeit schützen, dies kann zu dauerhaften Schäden führen.
- Sollte dennoch Feuchtigkeit eingedrungen sein, die Geräte nie unter diesen Bedingungen einschalten, sondern zur Überprüfung an eine autorisierte Fachwerkstatt geben.
- Das System darf nie außerhalb der technischen Daten benutzt werden, da es zerstört werden kann.
- Das Gerät ist vor großer Hitze, Staub, Feuchtigkeit und Vibrationseinwirkung zu schützen.
- Um das System von der Versorgungsspannung zu trennen, ziehen Sie das Kabel nur am Stecker heraus. Ziehen Sie nie direkt am Kabel.
- Verlegen Sie die Verbindungskabel sorgfältig und stellen Sie sicher, dass die Kabel nicht mechanisch beansprucht, geknickt oder beschädigt werden und keine Feuchtigkeit eindringen kann.
- Falls Funktionsstörungen auftreten, benachrichtigen Sie bitte Ihren Lieferanten.
- Wartung und Reparaturen dürfen nur von autorisiertem Fachpersonal ausgeführt werden.
- Vor Öffnen des Gehäuses ist eine Netztrennung erforderlich.
- Das Gerät darf nur von qualifiziertem Servicepersonal geöffnet werden. Fremdeingriffe beenden jeden Garantieanspruch.
- Der Austausch von Anschlusskabeln sollte immer von der VIDEOR E. Hartig GmbH gemacht werden.
- Verwenden Sie nur Originalersatzteile und Original-Zubehör von VIDEOR E. Hartig GmbH.
- Zur Reinigung der Gehäuse immer nur ein mildes Haushaltsmittel verwenden. Niemals Verdünner oder Benzin benutzen, dies kann die Oberfläche dauerhaft schädigen.
- Bei der Montage muss grundsätzlich darauf geachtet werden, dass vorhandene Dichtungen ordnungsgemäß eingesetzt und bei der Montage nicht verschoben werden. Beschädigte Dichtungen dürfen nicht mehr verbaut werden und führen zum Erlöschen des Garantieanspruchs.
- Der Errichter ist für die Aufrechterhaltung der Schutzart laut technischer Daten verantwortlich, z. B. durch Abdichtung des Kabelaustritts mit Silikon.
- Bei Kürzung von flexiblen Anschlussleitung sind Aderendhülsen zu verwenden.
- Die Geräte dürfen nur in den im Datenblatt angegebenen Temperatur- und Luftfeuchtigkeitsbereichen betrieben werden.

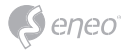

#### **WEEE-Richtlinie (Elektro- und Elektronik-Altgeräte)**

Ordnungsgemäße Entsorgung dieses Produkts (Gilt für die Europäische Union und die anderen Europäischen Länder mit getrennten Sammelsystemen)

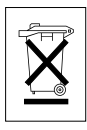

Dieses am Produkt oder in seiner Dokumentation gezeigte Symbol bedeutet, dass es am Ende seiner Lebensdauer nicht mit dem Hausmüll entsorgt werden darf. Um eventuelle Umwelt- oder Gesundheitsschäden durch unkontrollierte Abfallbeseitigung zu verhindern, dieses Gerät von anderen Abfallarten trennen und ordnungsgemäß recyceln, um die nachhaltige Wiederverwendung materieller Ressourcen zu fördern. Haushaltsanwender sollten entweder den Händler, bei dem sie dieses Produkt gekauft haben, oder ihr örtliches Regierungsbüro kontaktieren, um Einzelheiten darüber zu erfahren, wo und wie sie dieses Gerät umweltgerecht recyceln können. Geschäftliche Anwender sollten sich an ihren Lieferanten wenden und die Bedingungen des

Kaufvertrags überprüfen. Dieses Produkt darf zur Entsorgung nicht mit anderen Unternehmensabfällen vermischt werden.

### **Grafische Symbole**

Bitte beachten Sie die Sicherheitshinweise und lesen Sie diese Anleitung vor Inbetriebnahme sorgfältig durch.

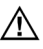

Wichtige Warnhinweise sind mit einem Achtung-Symbol gekennzeichnet.

**i** Wichtige Hinweise sind mit einem Hinweis-Symbol gekennzeichnet.

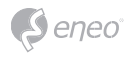

### **Komponenten**

Das System wird mit den folgenden Komponenten geliefert:

- Monitor
- Installationsanleitung
- Fernbedienung
- Netzkabel
- Netzkabel

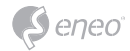

## **Einführung**

### **Anschlüsse**

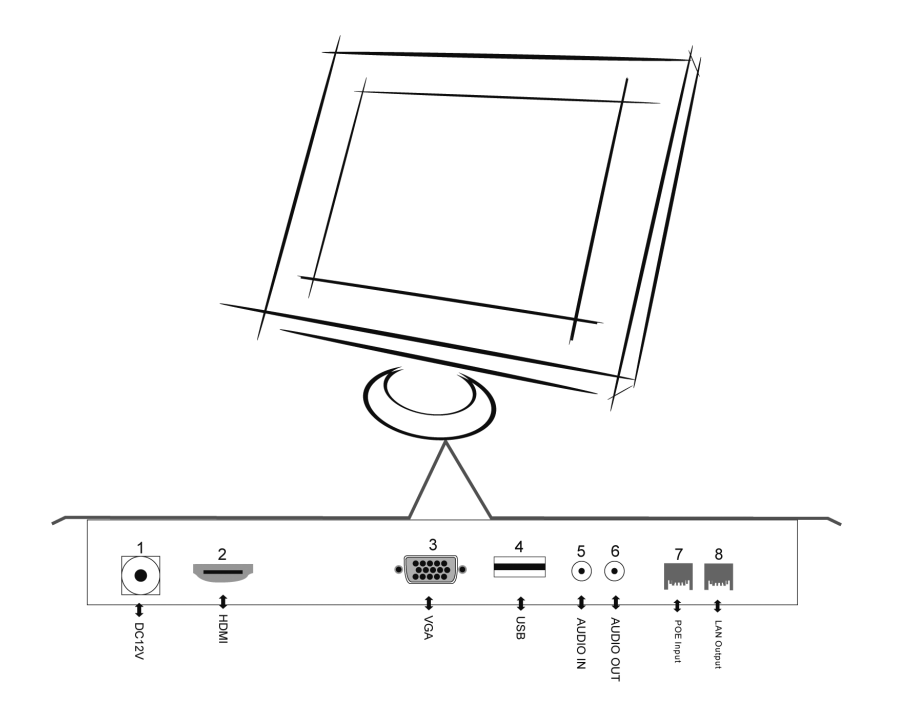

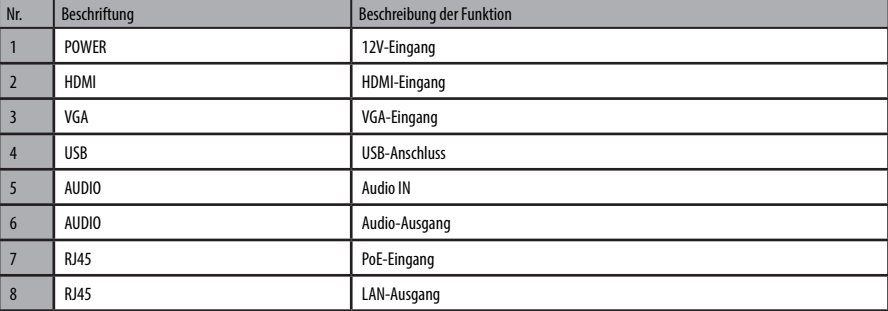

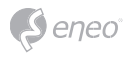

#### **Steuertasten auf der Fernbedienung**

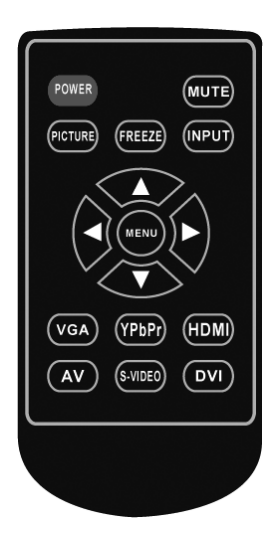

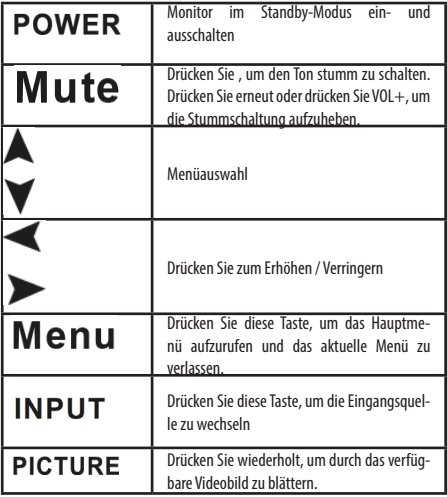

#### **Einsetzen der Batterien**

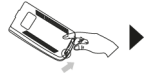

Öffnen Sie den Batteriefachabdeckung auf der Rückseite der Fernbedienung.

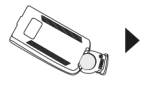

Legen Sie eine CR2032 3V-Batterie mit der richtigen Polarität in das Fach ein. Bitte verwenden Sie nur neue Batterien.

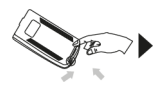

Schließen Sie die Batteriefachabdeckung wieder.

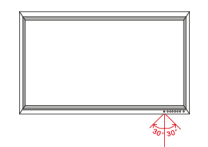

Halten Sie die Fernbedienung in Richtung des Infrarotsensors. Der Abstand zum Monitor darf 7 Meter nicht überschreiten.

**i Hinweis:** Bitte werfen Sie die verbrauchten Batterien nicht in den Hausmüll, sondern entsorgen Sie sie umweltgerecht an den entsprechenden Sammelstellen.

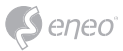

### **Inbetriebnahme**

#### **Schalten Sie den Monitor EIN und AUS**

Schließen Sie das Netzkabel an den Monitor und an die Stromquelle an. Schalten Sie den Monitor mit der Netztaste am Monitor oder der Fernbedienung ein. Die Betriebsanzeige auf der Frontplatte leuchtet grün. Drücken Sie den Netzschalter erneut, um den Monitor auszuschalten.

#### **PC-Anschluss**

Dieser Monitor ist Plug-and-Play-fähig, das heißt der PC passt sich automatisch an die Einstellung des Monitors an. Der Monitor sendet Konfigurationsinformationen (EDID) über das DDC-Protokoll (Display Data Channel) der Video Electronics Standard Association (VESA) an den PC.

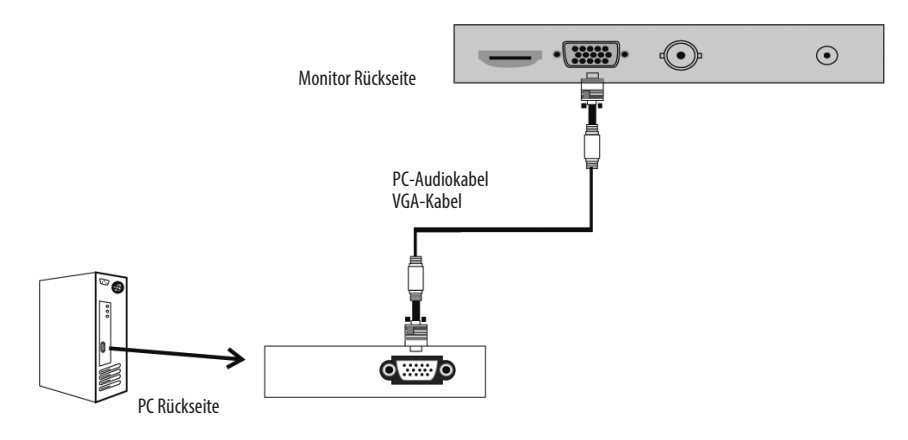

- 1. Verbinden Sie den RGB-Ausgang des PCs mit der VGA-Eingangsbuchse am Gerät.
- 2. Schalten Sie den PC ein.
- 3. Wählen Sie die VGA-Eingangsquelle mit der Taste INPUT auf der Fernbedienung.

#### **Allgemeine OSD-Einrichtung**

#### **Ein- und Ausschalten des CCTV-Monitors**

- 1. Monitor einschalten
- Schließen Sie das AC-Kabel an den Monitor an und drücken Sie dann den Netzschalter am Monitor. Zu diesem Zeitpunkt wechselt der Monitor in den Standby-Modus und die Anzeigeleuchte leuchtet rot.

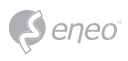

- Mit den Tasten können Sie den Monitor aus dem Standby-Modus wie folgt einschalten: Drücken Sie die Taste POWER an der Vorderseite des Monitors oder auf der Fernbedienung.
- 2. Monitor ausschalten
- Drücken Sie die Taste POWER auf der Vorderseite des Monitors oder auf der Fernbedienung, um in den Standby-Modus zu wechseln. Die Anzeigeleuchte leuchtet rot.
- Mit dem Hauptnetzschalter wird der Monitor komplett ausgeschaltet.

#### **Auswahl der Bildschirmsprache**

**Hinweis** wenn Sie Ihren Monitor zum ersten Mal verwenden, sollten Sie die Sprache **i**auswählen, die für die Anzeige von Menüs und Anzeigen verwendet werden soll.

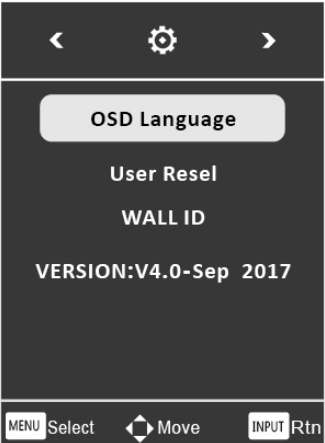

- Drücken Sie die Taste "MENU", um ins Hauptmenü zu gelangen.
- Drücken  $\forall A$  : Taste, um das OSD-Menü auszuwählen.
- Drücken Substante , um die OSD-SPRACHE auszuwählen.
- Drücken Sie die Taste , um Ihre Sprache auszuwählen.
- Wenn Sie mit Ihrer Wahl zufrieden sind, drücken Sie MENU, um den Vorgang zu beenden.

#### **Kein Signal**

Wenn der Monitor kein Eingangssignal empfängt, wird dieses Zeichen angezeigt

## **NO SIGNAL**

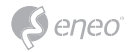

#### **Eingangssignal auswählen**

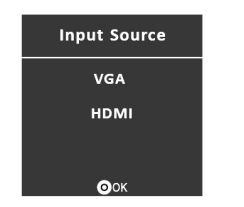

**DE**

Drücken Sie die Taste INPUT auf der Fernbedienung oder auf dem Monitor, um das Eingangssignal auszuwählen.

- Drücken Sie ▼ Aum das richtige Eingangssignal auszuwählen
- Bestätigen Sie die Auswahl mit der Taste INPUT auf der Fernbedienung

#### **OSD-Menü**

- Drücken Sie die Taste MENU, um auf die Einstellungen des Hauptmenüs zuzugreifen
- Drücken Sie ◄► zur Auswahl des gewünschten Untermenüs
- Drücken Sie ▼▲ erneut, um das Untermenü aufzurufen

#### **Bild-Menü**

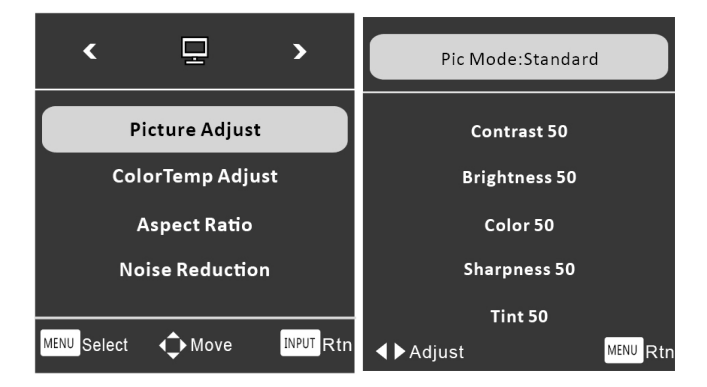

- Drücken Sie die Tasten ◄► zur Auswahl des PC-Menüs
- Verwenden Sie ▼▲ um auszuwählen, was Sie im VGA/HDMI-Modus einstellen möchten
- Drücken Sie ◄► zum Anpassen

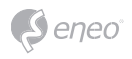

• Wenn Sie mit Ihrer Einstellung zufrieden sind, drücken Sie MENU, um das Hauptmenü zu verlassen

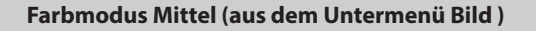

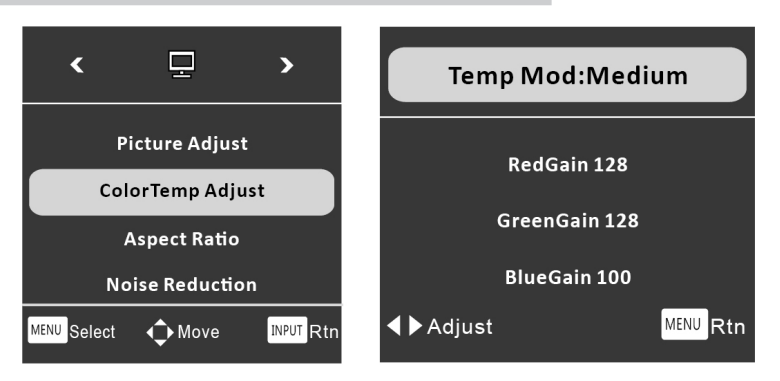

- Drücken Sie ◄►, um das Menü Farbe/Temperatur zu wählen
- Verwenden Sie ▼▲ um auszuwählen, was Sie im VGA/HDMI-Modus einstellen möchten
- Drücken Sie ◄► zum Anpassen
- Wenn Sie mit Ihrer Einstellung zufrieden sind, drücken Sie MENU, um das Hauptmenü zu verlassen

#### **Seitenverhältnis (aus dem Untermenü Bild )**

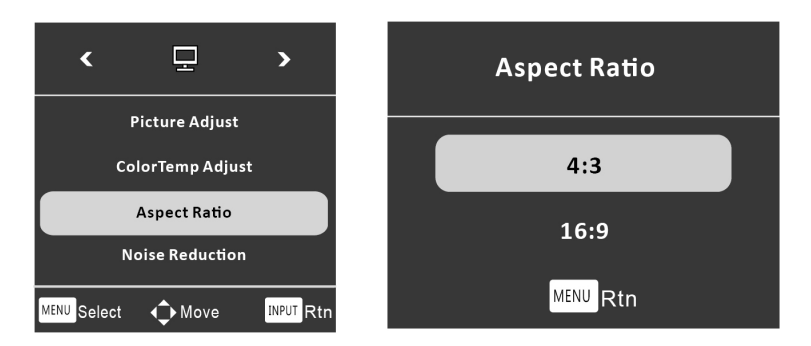

- Drücken Sie ◄► zur Auswahl des OSD-Menüs
- Verwenden Sie ▼▲ um auszuwählen, was Sie im VGA/HDMI-Modus einstellen möchten

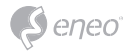

- Drücken Sie ◄► zum Anpassen
- Wenn Sie mit Ihrer Einstellung zufrieden sind, drücken Sie MENU, um das Hauptmenü zu verlassen

#### **Rauschunterdrückung (aus dem Untermenü Bild )**

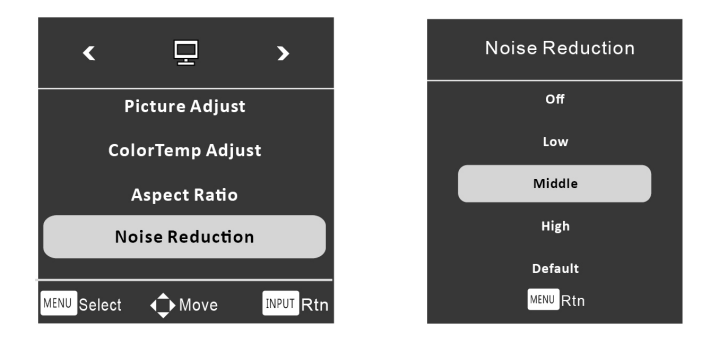

• Drücken Sie ◄► zur Auswahl des OSD-Menüs

**Option zum Zurücksetzen**

- Verwenden Sie ▼▲ um auszuwählen, was Sie einstellen möchten
- Wenn Sie mit Ihrer Einstellung zufrieden sind, drücken Sie MENU, um das Hauptmenü zu verlassen

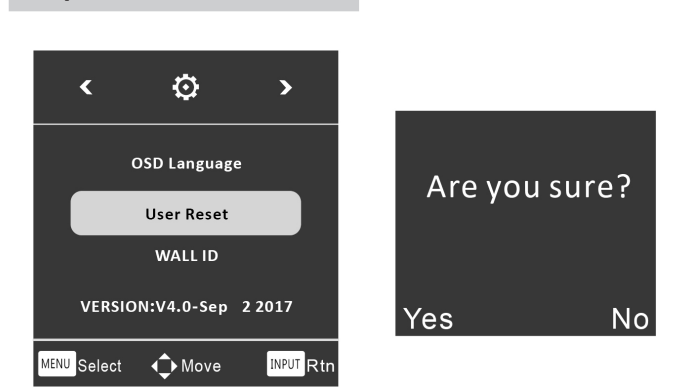

- Drücken Sie ◄► zur Auswahl des OSD-Menüs
- Verwenden Sie ▼▲ um auszuwählen, was Sie einstellen möchten
- Drücken Sie ◄► zum Anpassen
- Wenn Sie mit Ihrer Einstellung zufrieden sind, drücken Sie zur Bestätigung "Ja" oder "Nein"

**DE**

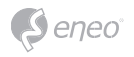

### **Fehlersuche**

### **Allgemeiner Teil**

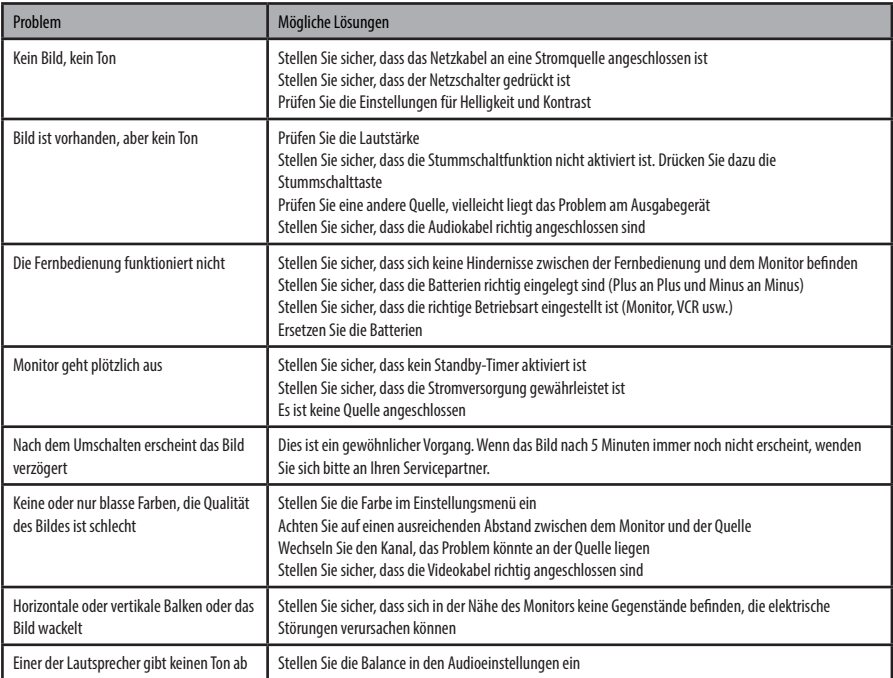

### **Probleme mit dem VGA-Anschluss**

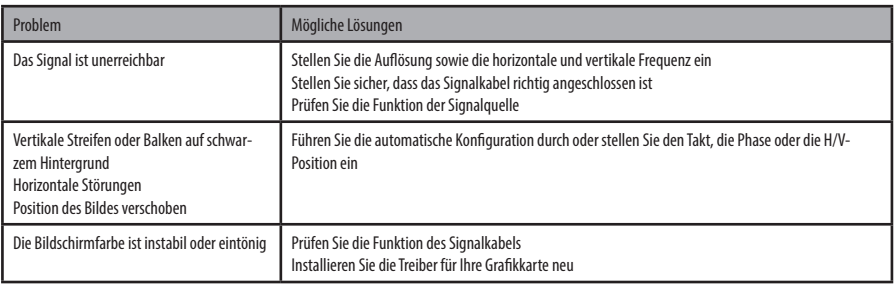

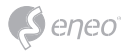

### **Weitere Informationen**

Bitte halten Sie die Firmware stets aktuell, damit Sie die neuesten Funktionen des Geräts nutzen können. Die aktuellsten Firmware-Versionen finden Sie auf unserer Website unter www.eneo-security.com.

Das Benutzerhandbuch und weitere Software-Tools sind auf der eneo Website unter www.eneo-security.com verfügbar.

Informationen zu kompatiblen Video Management Software-Lösungen finden Sie in der Kategorie *Software* unter www.eneo-security.com.

#### **OPEN SOURCE SOFTWARE LIZENZINFORMATION**

Software, die mit eneo Produkten ausgeliefert wird, kann urheberrechtlich geschützte Softwarekomponenten enthalten, die unter verschiedenen Open-Source-Lizenzen stehen. Detaillierte Informationen über die enthaltenen Open-Source-Softwarepakete, die verwendeten Paketversionen, Lizenzinformationen und die vollständigen Lizenzbedingungen finden Sie

- in der Benutzeroberfläche Ihrer Produkte enthaltenen Open-Source-Informationen,
- auf den Produktdetailseiten auf der eneo Website (**www.eneo-security.com**),
- im eneo Downloadportal (**https://datacloud.videor.com/s/eneodownloadportal**). Für den Fall, dass der vorherige Link nicht mehr funktioniert, finden Sie den aktuellen Link zum eneo-Downloadportal auf jeder eneo Produktseite unter **www. eneo-security.com**.
- im Download-Paket Ihrer Firmware. Die vollständigen Open-Source-Software-Lizenzinformationen zu Ihrem Produkt sind im entsprechenden Downloadpaket enthalten, das Sie in unserem Downloadportal finden.

Sollte Ihnen eine Information fehlen, wenden Sie sich bitte an **opensource@eneo-security.com**, wir stellen Ihnen die fehlende Information natürlich gerne zur Verfügung und werden diese ebenfalls der Öffentlichkeit zugänglich machen.

Wenn Sie Zugang zu den in unseren Produkten verwendeten Open-Source-Komponenten (Quellcodes) erhalten möchten, wenden Sie sich bitte an **opensource@eneo-security.com**.

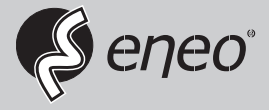

eneo® is a registered trademark of VIDEOR E. Hartig GmbH Exclusive distribution through specialised trade channels only.

VIDEOR E. Hartig GmbH Carl-Zeiss-Straße 8 63322 Rödermark/Germany Tel. +49 (0) 6074 / 888-0 Fax +49 (0) 6074 / 888-100 www.videor.com www.eneo-security.com

Technical changes reserved

© Copyright by VIDEOR E. Hartig GmbH Version 01/2022